## **WorkCover Queensland - Online Lodgement of Legal Documents (including Notice of Claims)**

## Process for Lodgement through WorkCover Queensland Website [\(www.worksafe.qld.gov.au\)](http://www.worksafe.qld.gov.au/)

- 1. Proceed to [www.worksafe.qld.com.au,](http://www.worksafe.qld.com.au/) and once the main webpage has loaded navigate to the drop down box under the heading "Online Services", and click on "Please Select".
- 2. Under this drop down box, please click on the selection "Send or Request Information"

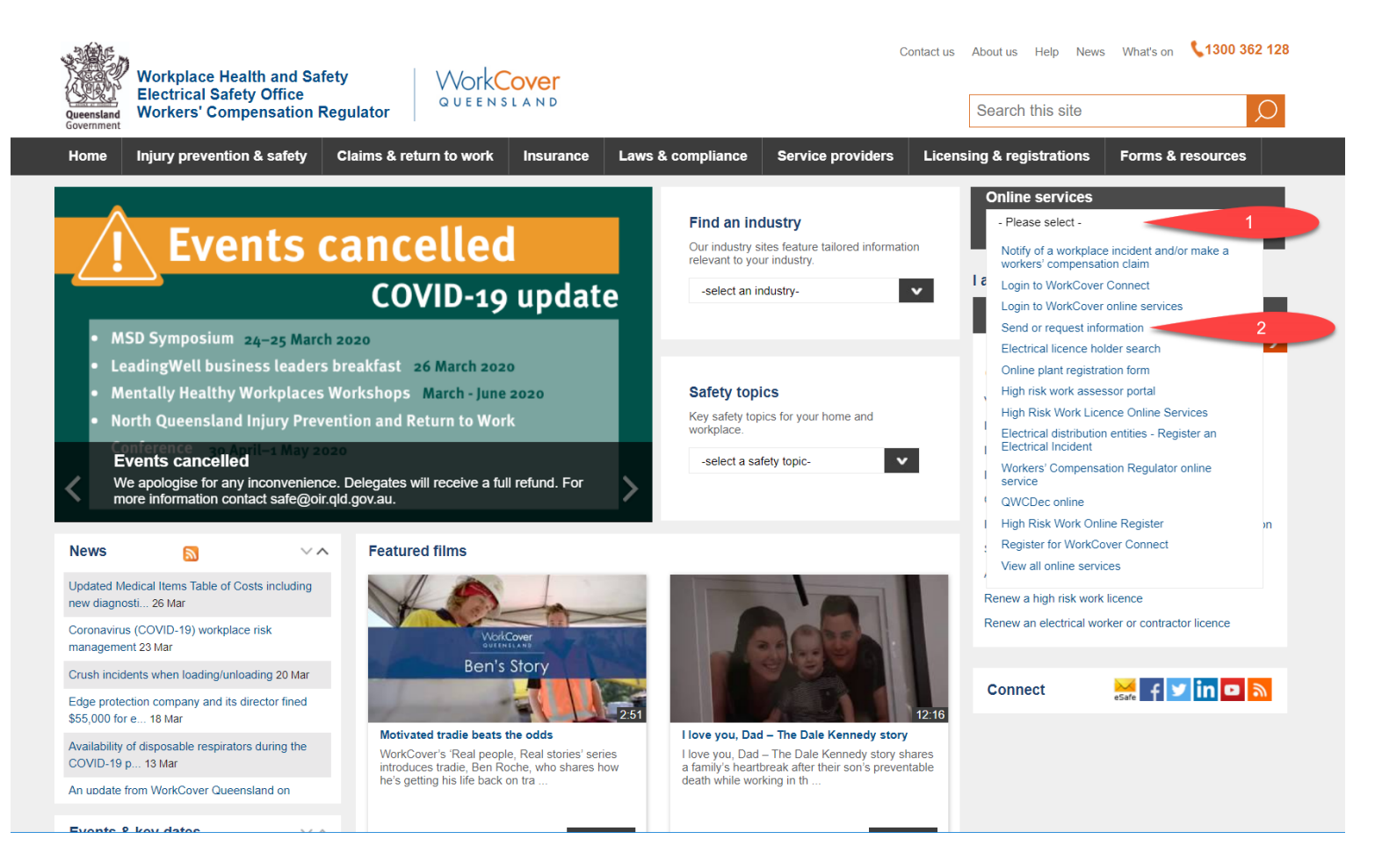

3. Once you have clicked on "Send or Request Information", you will navigate to a new page, shown below.

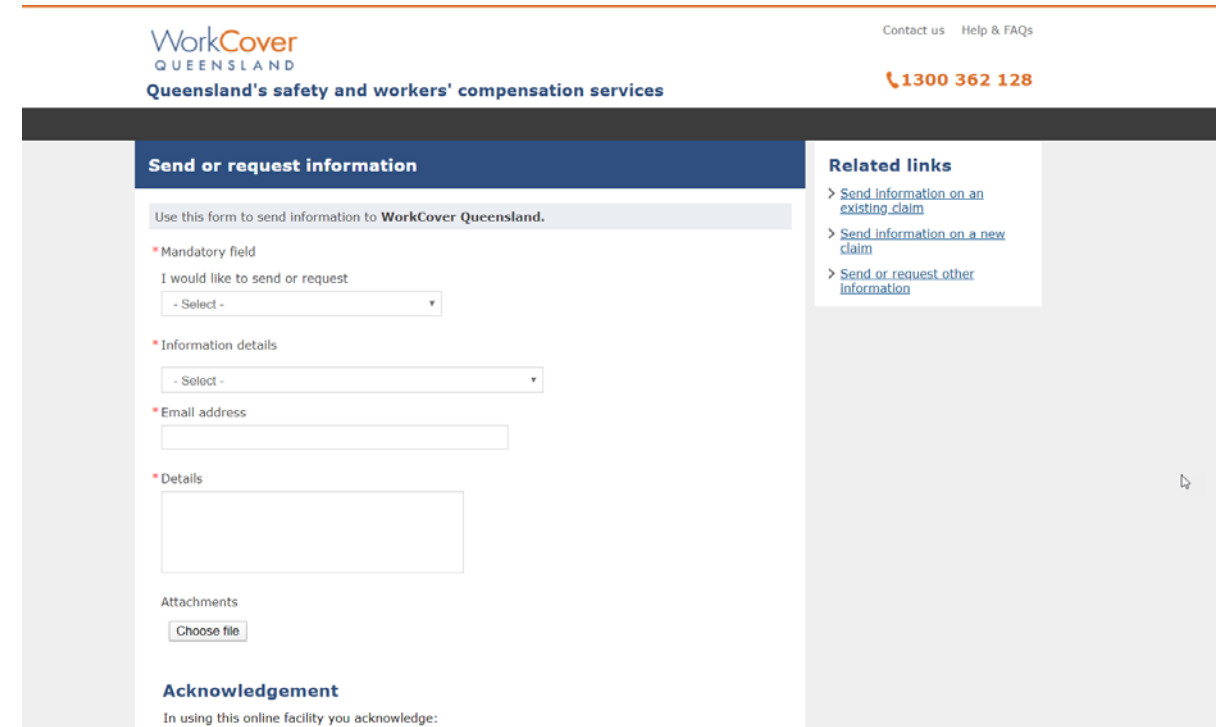

4. The first drop down box allows you to submit legal invoices linked to a particular claim. However, for any other legal correspondence relating to a common law claim, do not select any categories in this drop down box. Instead, please go to step 5.

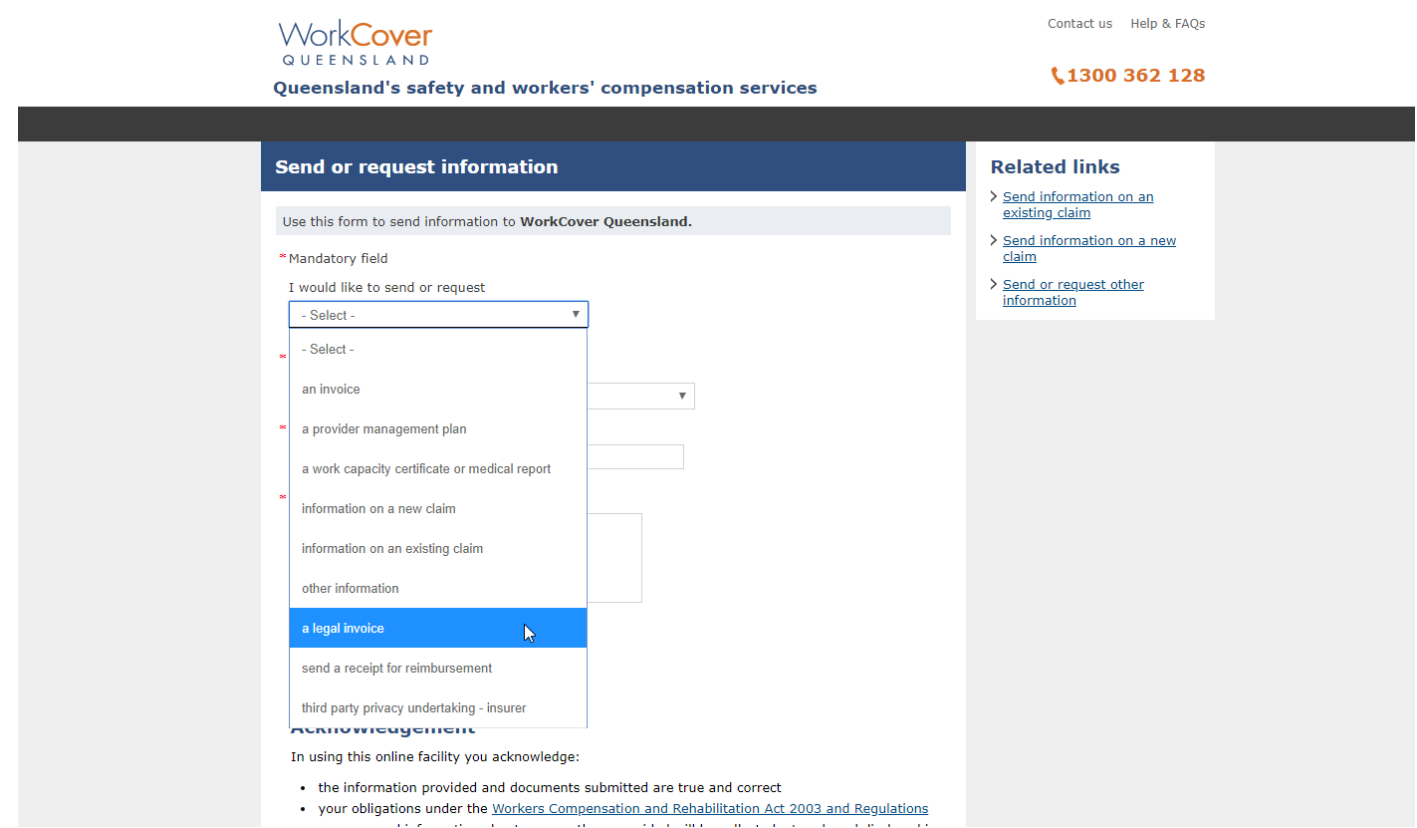

5. Please navigate straight to, and click on the drop down box labelled "Information details" as this will provide access to enable upload of legal correspondence.

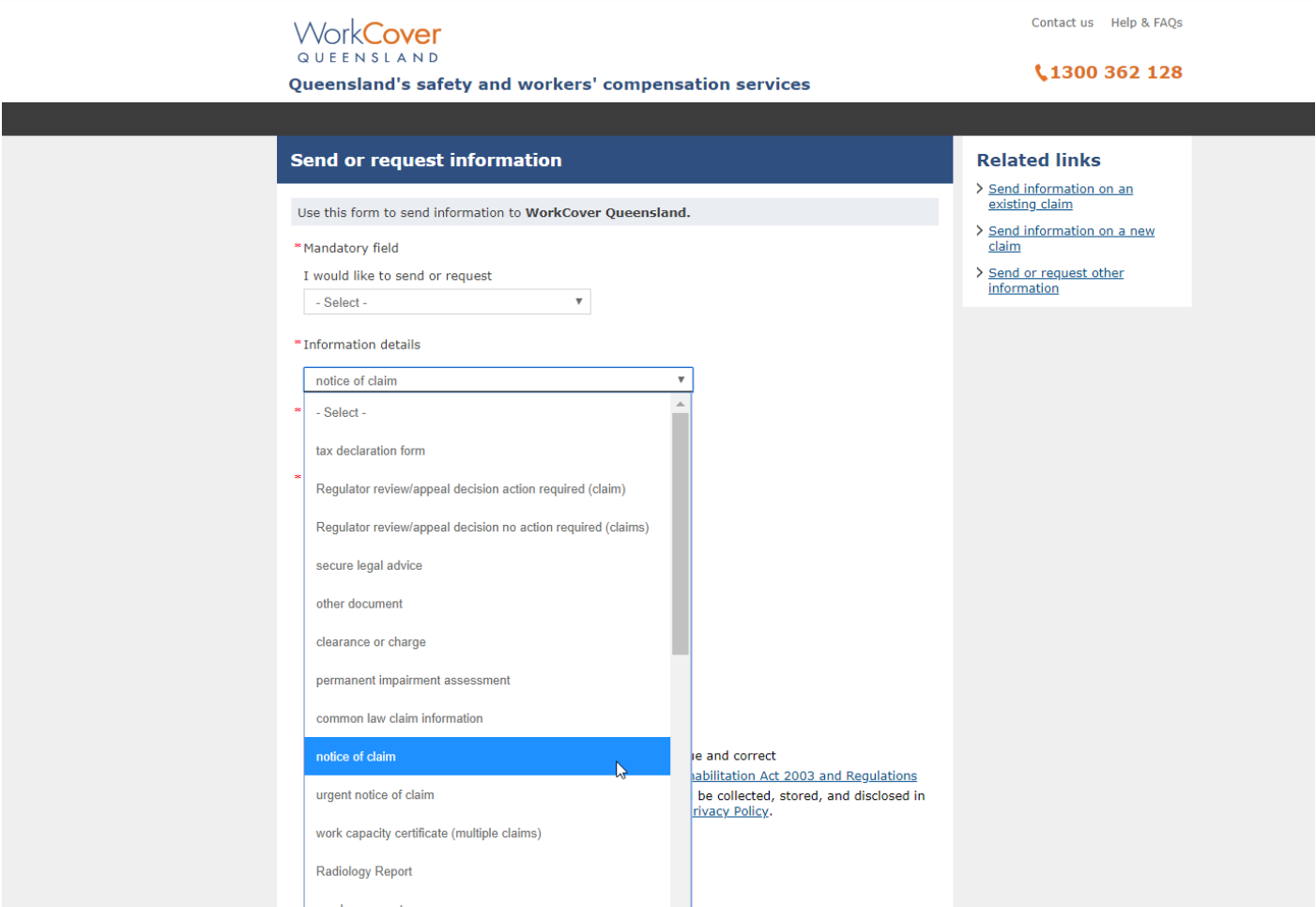

- 6. Some categories of legal correspondence available to upload through the above step are;
	- a. Secure legal advice
	- b. Other document
	- c. Clearance or Charge
	- d. Permanent Impairment Assessment
	- e. Common Law Claim Information
	- f. Notice of Claim
	- g. Urgent Notice of Claim
	- h. Legal Panel Invoice
	- i. Advice or Instructions
	- j. Settlement Monies
	- k. Legal Information
	- l. Invoice (legal)
	- m. Amended Settlement Documents
- 7. Once a selection from this list is made from this list, as an example, Notice of Claim, you are required to complete any sections on the screen marked with a red asterisks.

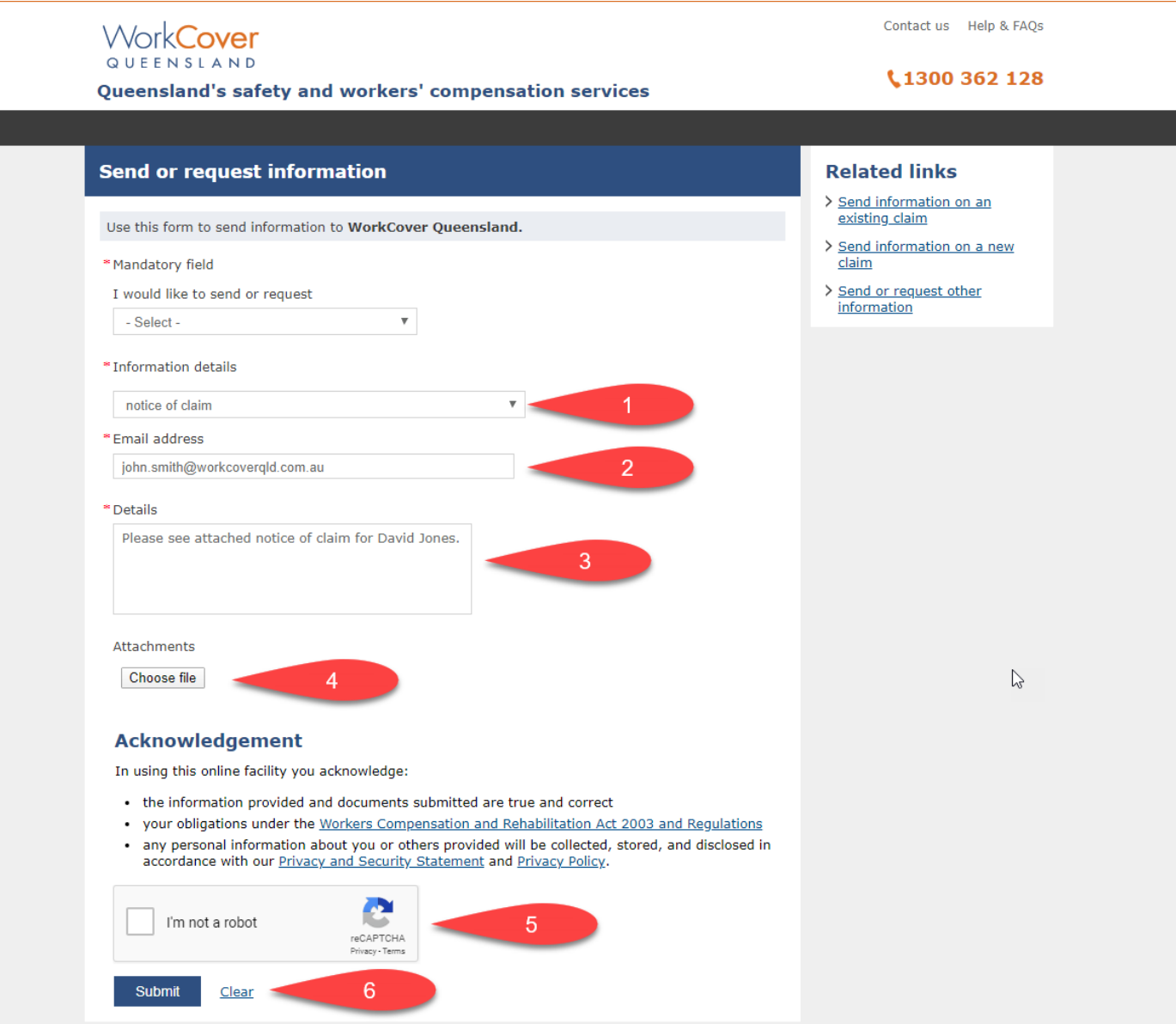

- 8. Please provide your/senders email address (*step 2*). Please also provide a short brief of the information attached (*step 3*). Please click on "Choose File" (*step 4*) to browse your computer for the relevant file to attach. Please note, there is a 10MB file limit per attachment and send, so you may need send in multiple batches.Once you have entered these fields, tick the "I'm not a robot" checkbox (*step 5*), and finally, click Submit (*step 6*).
- 9. Once you have clicked submit, the files will upload and you will receive a confirmation email to the email supplied above.